# **Harran Üniversitesi Öğrenci Ders kaydı için gereken adımlar**

**1) Öğrenci ĠĢleri Daire BaĢkanlığı web sayfamızdan "Öğrenci" kısmından "Öğrenci Bilgi Sistemi"ni seçerek giriĢ yapınız.** 

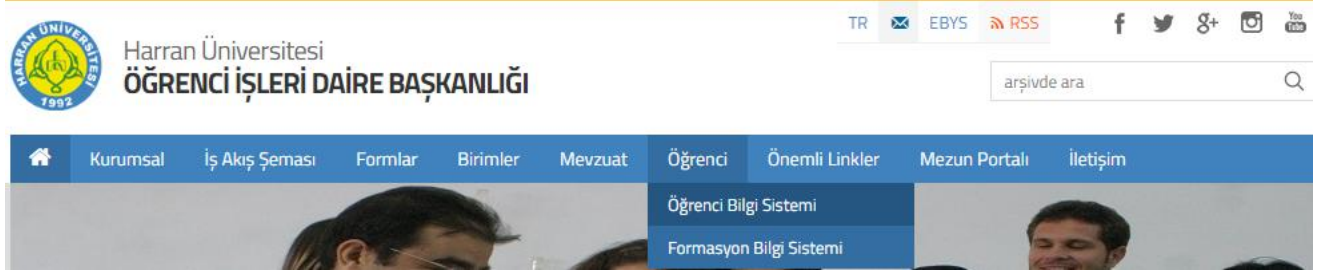

**2) Açılan sayfadan Önlisans/Lisans/Enstitü kısmının altındaki Öğrenci**  Girişi kısmından giriş yapınız.

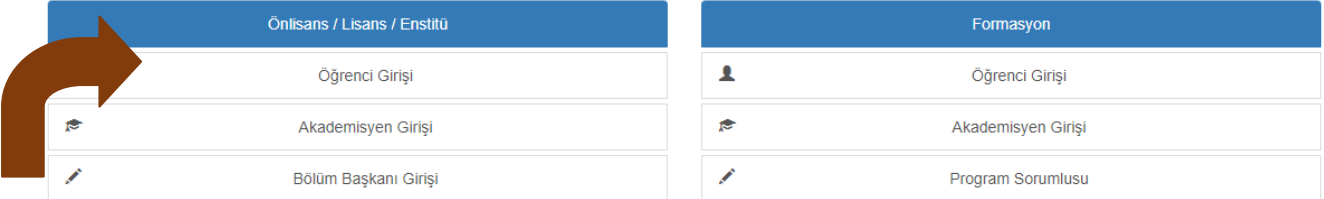

**3) Veya <https://obs.harran.edu.tr/oibs/ogrenci/login.aspx> adresinden giriniz. Öğrenci Numaranızı ve ġifrenizi girdikten sonra giriĢinizde verilen sayıların toplamını alarak ilgili haneye yazarak giriĢ butonuna basınız.**

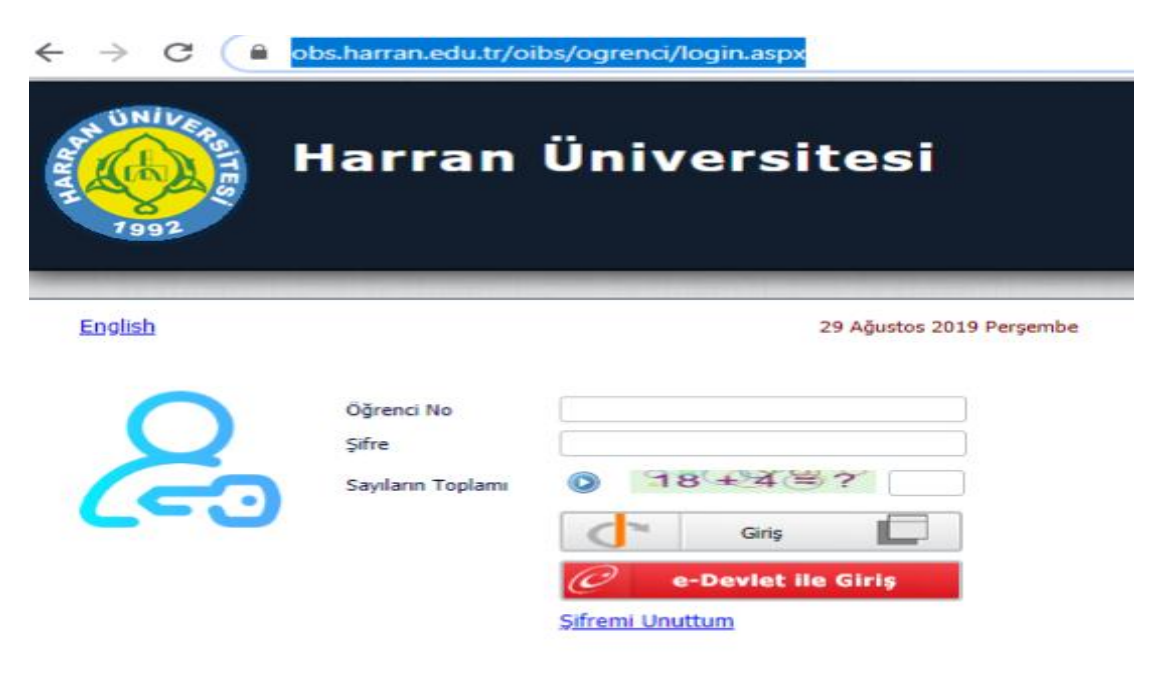

Oturum Acmak Icin Kalan Süre 03:16

Öğrenci Numaranızı öğrenmek için:

[https://obs.harran.edu.tr/oibs/ogrsis/no\\_query.aspx](https://obs.harran.edu.tr/oibs/ogrsis/no_query.aspx)

İlk giriş Şifreniz T.C. Kimlik Numaranızın ilk 5 hanesidir.

### 4) İlk girişte şifrenizi değiştirme ekranı gelecek ve Yeni şifrenizi **oluĢturarak taahhüt kısmını tıklayarak değiĢtiriniz.**

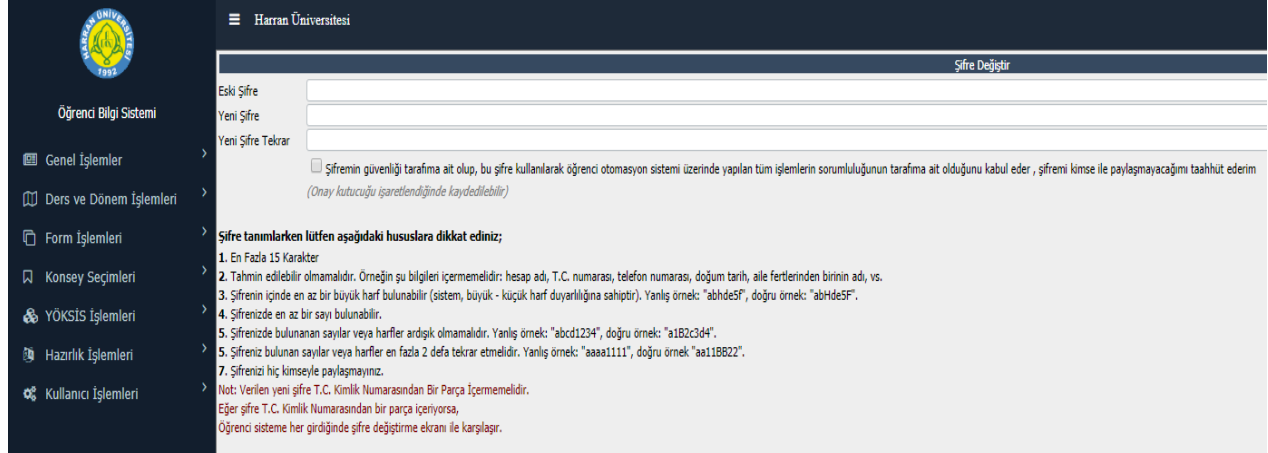

### **5) ġifre iĢlemlerinden sonra gelen Bilgi Formu ekranında bilgilerinizi güncelleyerek kaydediniz.**

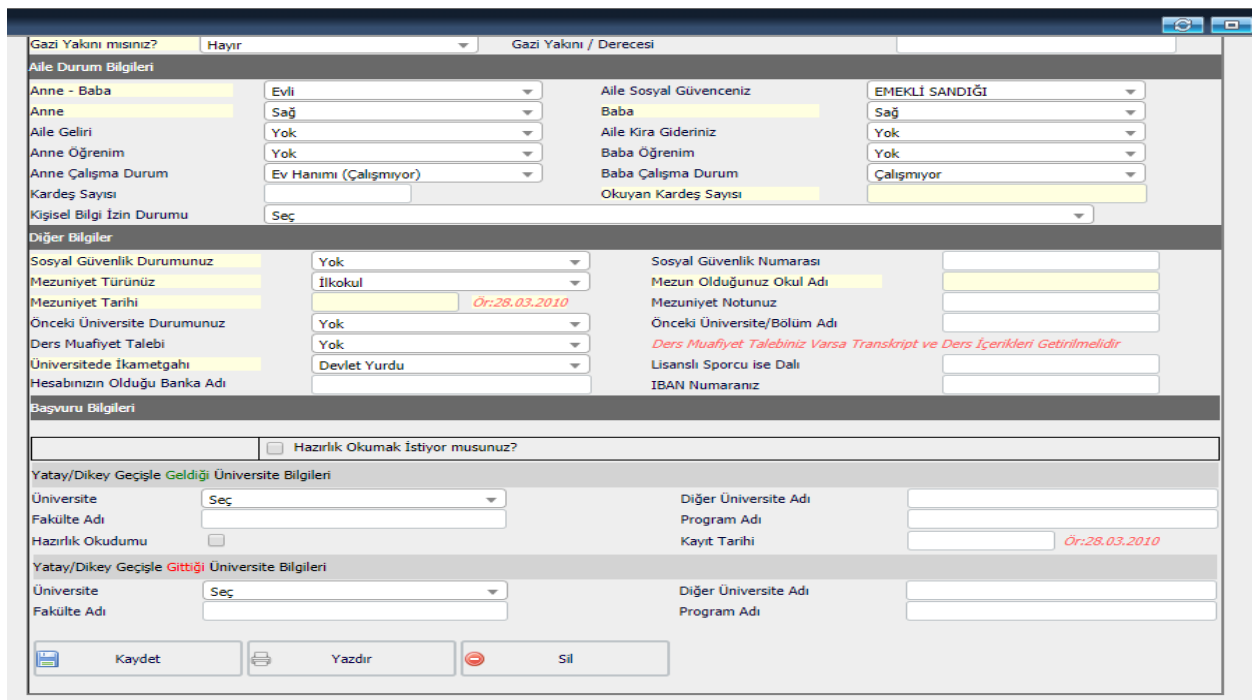

### **6) DERS KAYIT İŞLEMLERİ**

2019-2020 EĞİTİM ÖĞRETİM YILI DERS KAYITLARI 09-11 **EYLÜL 2019 TARĠHLERĠ ARASINDA, DANIġMAN ONAYLARI 12-15 EYLÜL 2019 TARĠHLERĠ ARASINDA VE DERS EKLEME VE**  BIRAKMA 16-20 EYLÜL 2019 TARİHLERİ ARASINDA **YAPILACAKTIR.**

Ders ve Dönem İşlemleri Altında Ders Kayıt kısmından giriş yapınız.

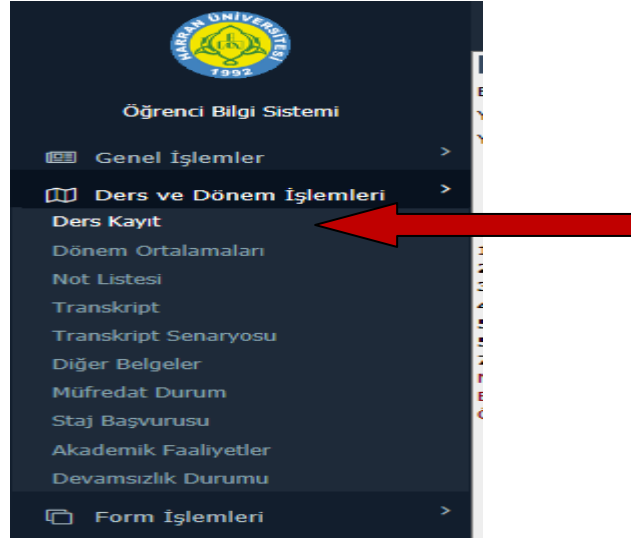

### **7) Ders Kayıt ekranında gelecek olan sayfada DÖNEM DERSLERĠ kısmında Kayıt Dönemine ait Dersler görülecektir.**

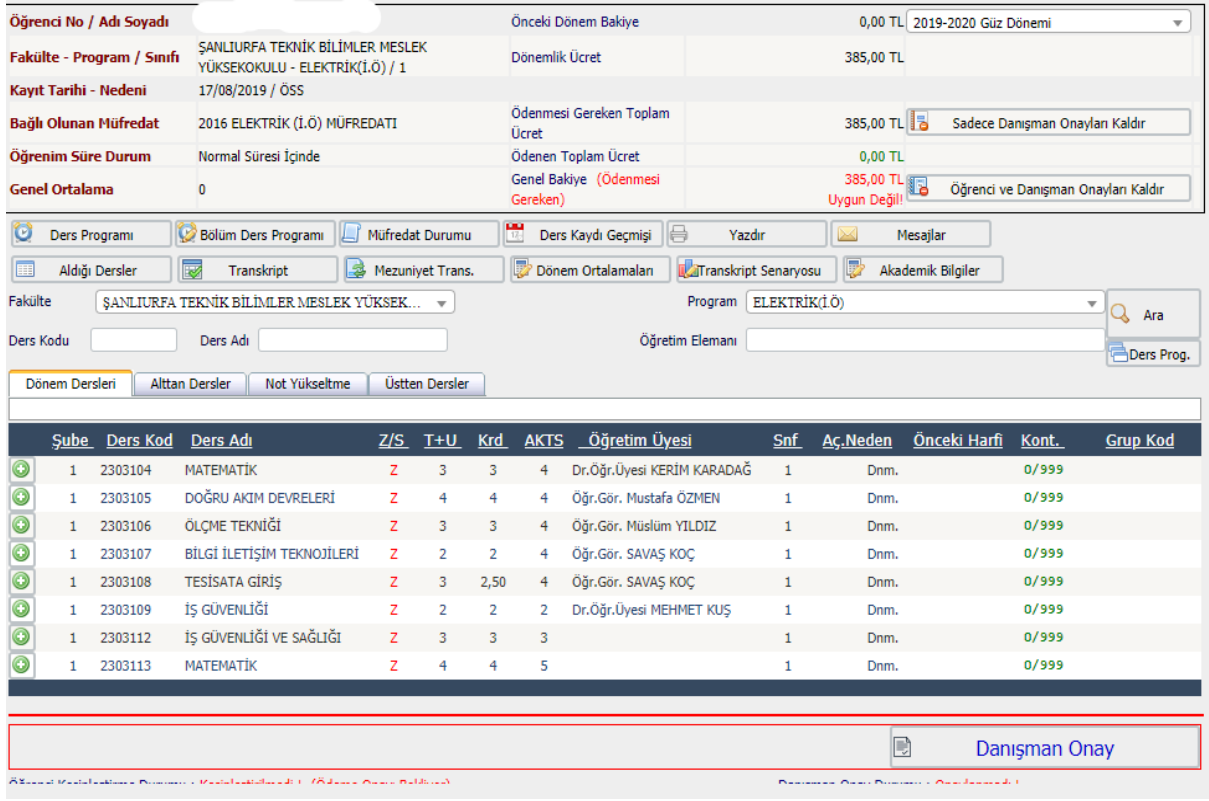

8) Dönem Derslerinizi Derslerin yanındaki yeşil artı işaretine basarak **seçebilirsiniz.**

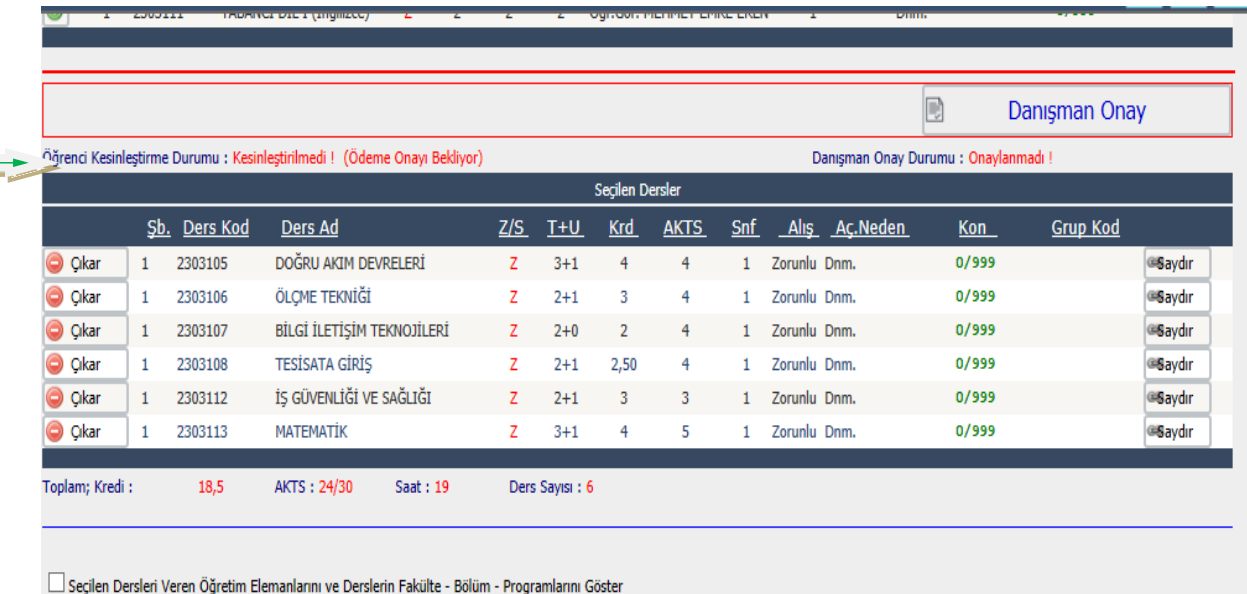

**9) Dönem Derslerini seçtikten sonra HARUZEM Tarafından verilecek olan Atatürk Ġlkeleri ve Ġnkılap Tarihi, Türk Dili ve Yabancı Dil derslerini seçin.** 

**Bu Dersler FAKÜLTE KISMINDAN "REKTÖRLÜK SERVĠS" Programının altında bulunmaktadır.** 

ÖNLİSANS' öğrencileri Parantez içerisinde (Önlisans), LİSANS' öğrencileri Parantez içerisinde (Lisans). **TIP Öğrencileri Parantez içerisinde (Tıp), DiĢ Hekimliği Öğrencileri Parantez içerisinde (DiĢ), Eğitim Fakültesi Öğrencileri Parantez içerisinde (Eğitim),**

**Ġbaresi olan derslerden UZAKTAN veya YÜZYÜZE olan kodlu dersleri yanındaki yeĢil artı iĢaretine basarak seçebilirsiniz.**

# **UZAKTAN EĞİTİM YOLUYLA VERİLEN DERSLERDE DEVAM ZORUNLULUĞU BULUNMAMAKTADIR.**

**"YÜKSEKÖĞRETİM KURUMLARINDA UZAKTAN ÖĞRETİME** İLİSKİN USUL VE ESASLAR" KAPSAMINDA 2019-2020 EĞİTİM-ÖĞRETİM YILI İCİN UZAKTAN EĞİTİM YOLUYLA ALINACAK DERSLERE AİT ÖĞRENİM ÜCRETLERİ HER DERS İCİN 25 TL **OLARAK BELİRLENMİSTİR.** 

## **UZAKTAN EĞİTİM YOLUYLA ALINACAK DERSLERE AİT** ÖDEMELER 27 EYLÜL 2019 TARİHİNE KADAR VAKIFBANK ATM'LERİNDEN T.C. KİMLİK VE ÖĞRENCİ NUMARASI İLE HER **DERS İÇİN AYRI OLARAK ÖDENECEKTİR.**

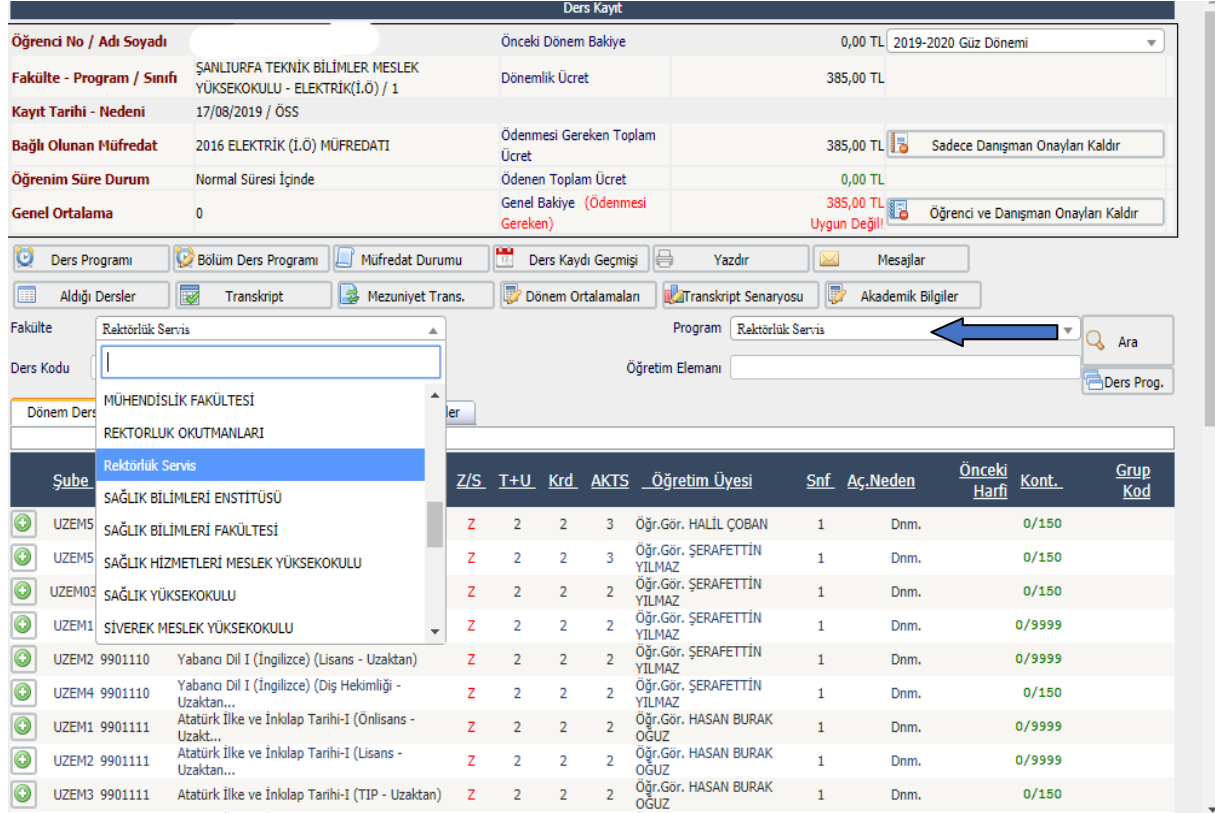

#### **10) Ders seçme iĢlemi tamamlandıktan sonra KesinleĢtir Butonuna basınız.**

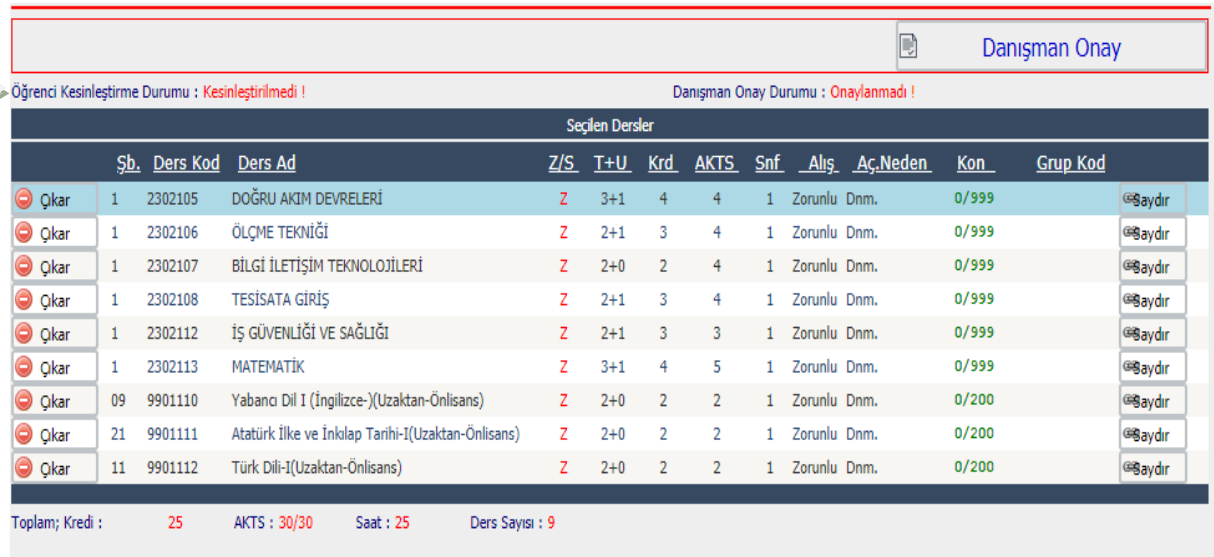

**Bir Döneme ait TOPLAM AKTS 30 dur.**

#### 11) **DERS KAYIT ONAYLARI ÖĞRENCİ KESİNLESTİRMESİNDEN SONRA DANIŞMAN ONAYI İLE KESİNLEŞMEKTEDİR.**

#### **HATALI DERS KAYDI YAPMANIZ DURUMUNDA MUTLAKA DANIġMANINIZLA GÖRÜġÜNÜZ.**

#### **DANISMAN İLETİSİM BİLGİLERİNE BİRİMİNİZİN WEB SAYFASINDAN ULAŞABİLİRSİNİZ.**

#### DERS KAYDINI KESİNLESTİRMEYEN ÖĞRENCİLERİN DERS **KAYDI YAPILMAMIġTIR.**

**MUTLAKA KESİNLESTİRME YAPTIKTAN SONRA KESİNLEŞTİRMENİN YEŞİL RENKTE "Kesinleştirildi" OLMASINA DİKKAT EDİNİZ.** 

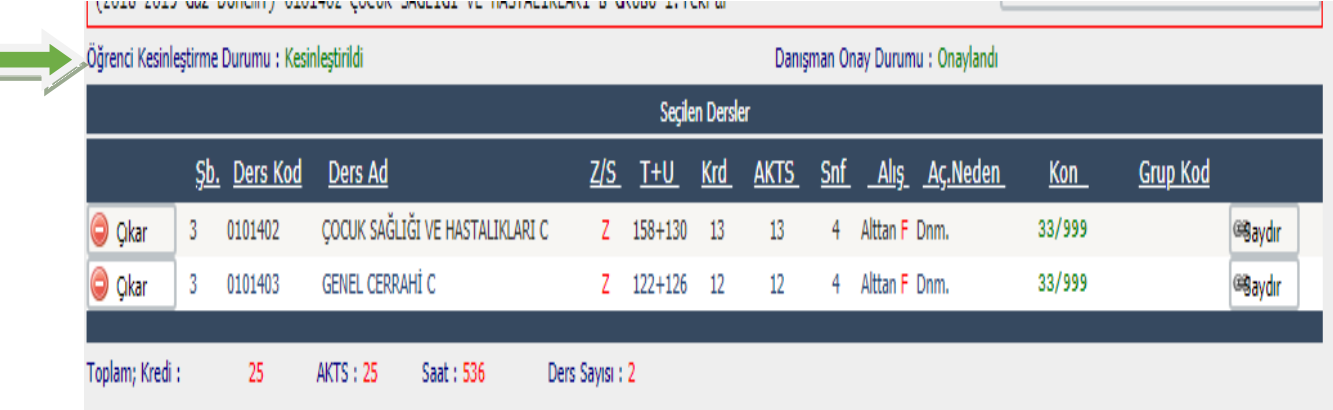

12) 2.ÖĞRETİM ÖĞRENCİLERİ, 2. ÜNİVERSİTE OKUYANLAR, VAKIF YÜKSEKÖĞRETİM KURUMLARINDAN ÜNİVERSİTEMİZE YATAY GEÇİŞ YAPANLAR İLE HARÇ ÜCRETİ YATIRMASI GEREKEN ÖĞRENCİLERİN 09-11 EYLÜL 2019 TARİHLERİ ARASINDA VAKIFLAR BANKASININ HERHANGİ BİR ŞUBESİNDEN VEYA ATM'LERİNDEN ÖĞRENCİ NUMARALARI İLE HARC ÜCRETLERİNİ YATIRDIKTAN SONRA ÖĞRENCİ BİLGİ SİSTEMİ **(E-KAYIT) ÜZERĠNDEN DERS KAYITLARINI YAPMALARI GEREKMEKTEDİR.** 

**• HARÇ ÖDEME SİSTEMİ ONLİNE ÇALIŞTIĞINDAN EFT KABUL EDİLMEMEKTEDİR.** 

**HARC BORCU OLAN ÖĞRENCİLERİN ÖDEME YAPTIKTAN SONRA DERS KAYDINI KESİNLEŞTİRMELERİ GEREKMEKTEDİR.** 

### DERS KAYIT SAYFANIZIN ÜST SAĞ KÖŞESİNDE YATIRILMASI GEREKEN ÜCRET MİKTARI AŞAĞIDAKİ ŞEKİLDE **GÖRÜLMEKTEDİR.**

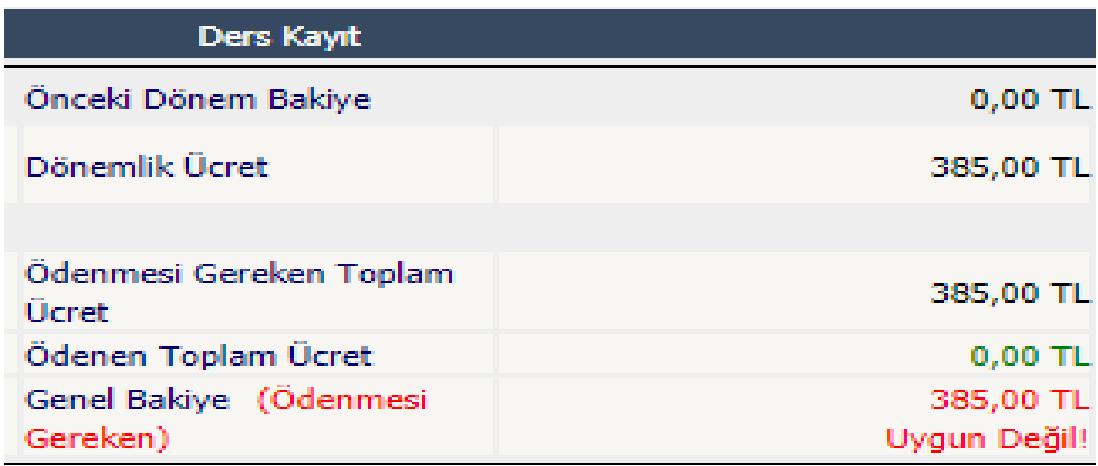